## **Common Entity Import**

1. Make sure that the default Functional Currency is filled up in Company Configuration

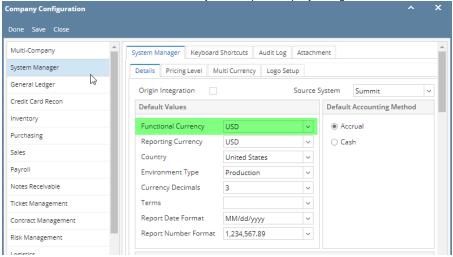

- \*\* This will be added to the entity to be imported
- 2. Open Entity search screen
- 3. Click the Import button to open the Import Entities from CSV screen

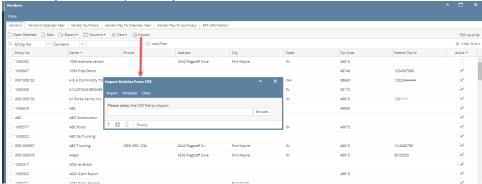

- 4. On Import Entities from CSV screen, click Browse button and select the file to be imported
- 5. Click the **Import** button

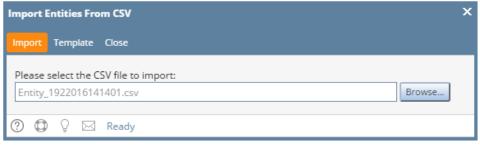

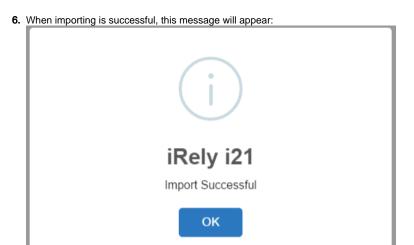

7. In the case where importing fails:

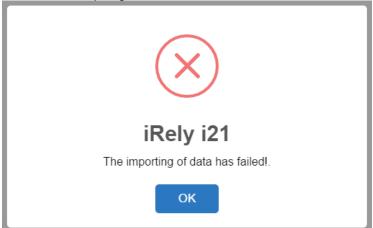

8. Clicking the OK button on the message will show the error log showing which fields has missing/incorrect data

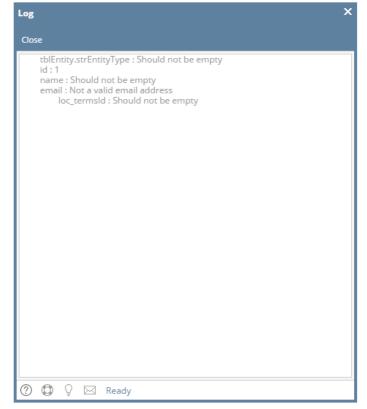

1. Make sure that the default Functional Currency is filled up in Company Configuration

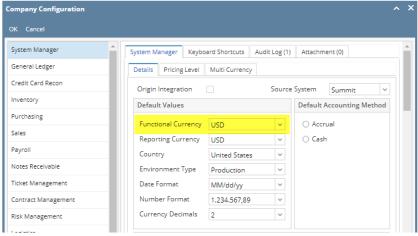

- \*\* This will be added to the entity to be imported
- 2. Open Entity search screen
- 3. Click the Import button to open the Import Entities from CSV screen

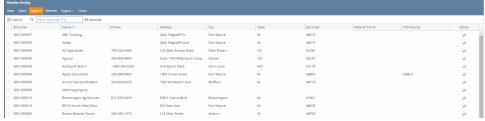

4. On Import Entities from CSV screen, click Browse button and select the file to be imported

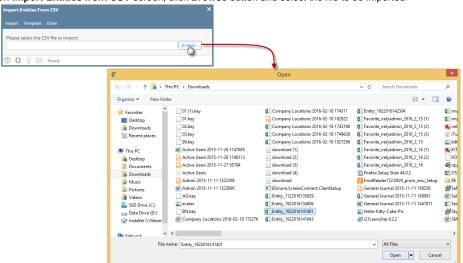

5. Click the Import button

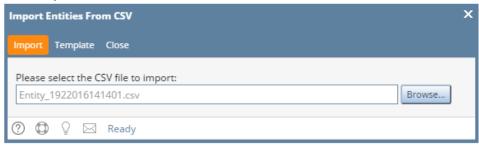

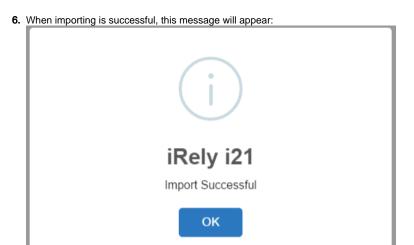

7. In the case where importing fails:

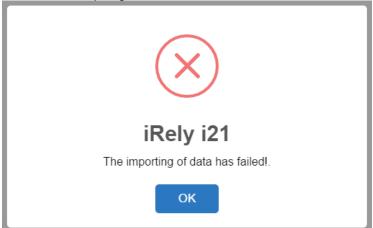

8. Clicking the OK button on the message will show the error log showing which fields has missing/incorrect data

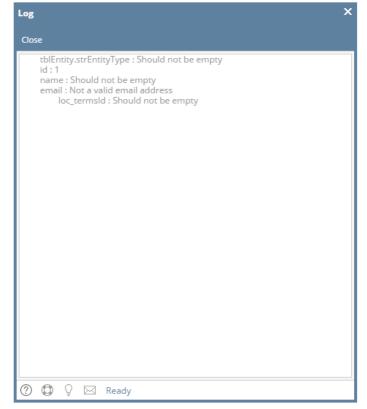